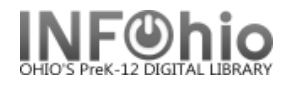

## **Modify User**

The Modify User wizard guides you through the process of updating or correcting a user record. *(NOTE: if using patron processing, certain manual changes MAY NOT work – check with your ITC for details)*

- 1. *Click* on User Maintenance Wizard Group
- 2. *Click* on Modify User Wizard

**Modify User** 

Modify Use 8 G *Modify User* screen displays. Name: Abbott, Ricky M Td: 17296 Homeroom: LIB-CANTRELL Profile name: STUDENT2... 3. *Select* a user and **Identify User**  Click the Modify User button. Attn: **PLAYB Parents** Address: 888 Play8 St City: Play 8 User ID: 17296 State: **OH** Zip: 88888  *Modify User* screen displays. Phone: 888-888-8888 **4** Basic Info | privilege | Demographics | Addresses | Extended Info | 4. User information displays Title: based on the selected First name: Ricardo tab folder options. *Make*  Preferred name: Ricky **☑** Use preferred name  *changes* to the information in the Middle name: M tab folders*.*  Last name: Abbott Suffix: User ID: 17296 Alt ID: **☑ Allow routing** LIB-CANTRELL Homeroom: 5. *Click* Modify User when you have Library: FNHS  $\overline{ }$ finished modifying the user Profile name: STUDENT<sub>2</sub>  $\overline{\phantom{a}}$ information. **5**Get User Modify a Modify User  $Close$ Different User (b) **Information** 

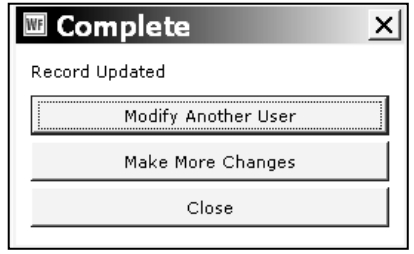

6. *Select* from options.

**Note: For more detailed information or specific questions, use HELP wizard.**